## How To Install VMware Client

Open Safari or Google Chrome

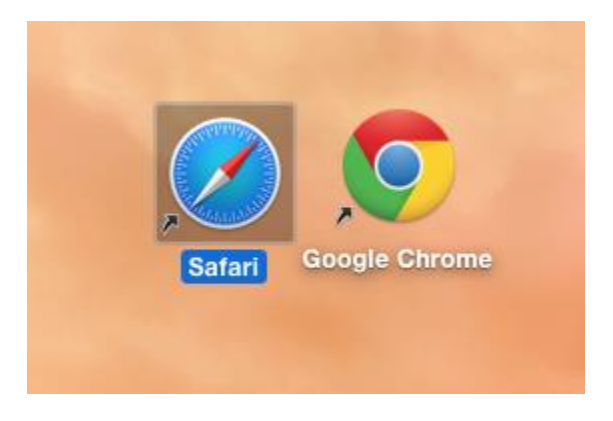

Enter https://view.manhassetschools.org into the address bar

You should see a page that looks like this.

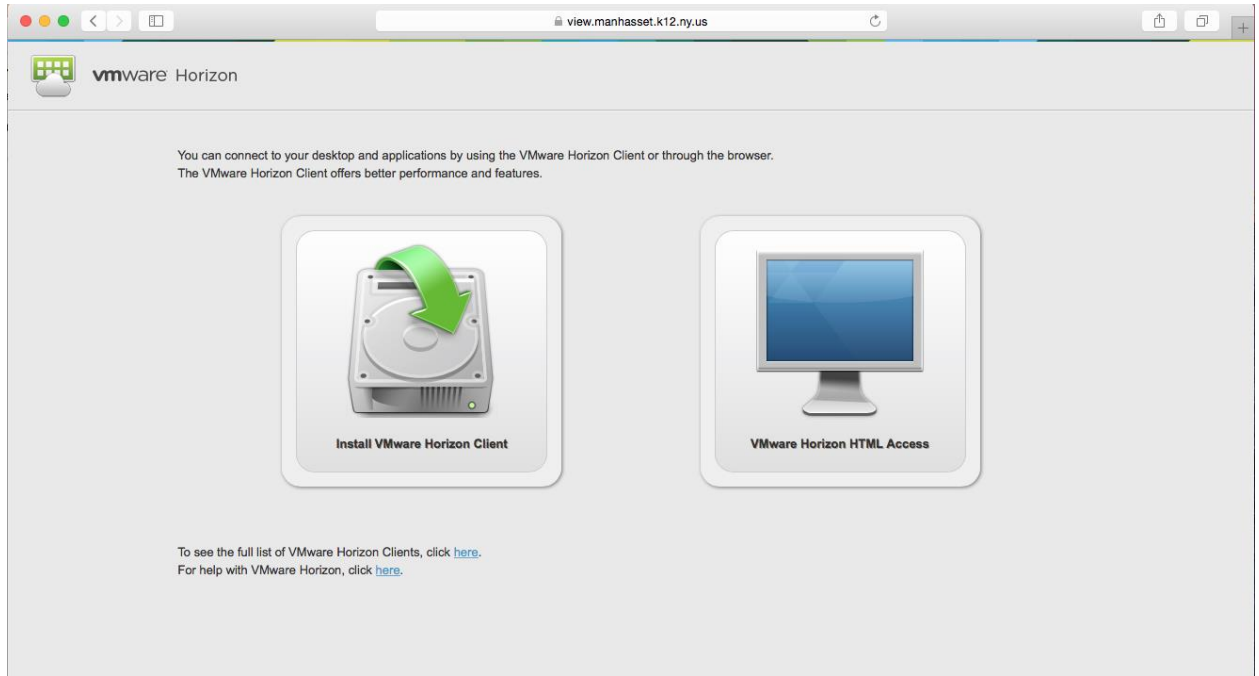

Click on the "Install VMware Horizon Client" button.

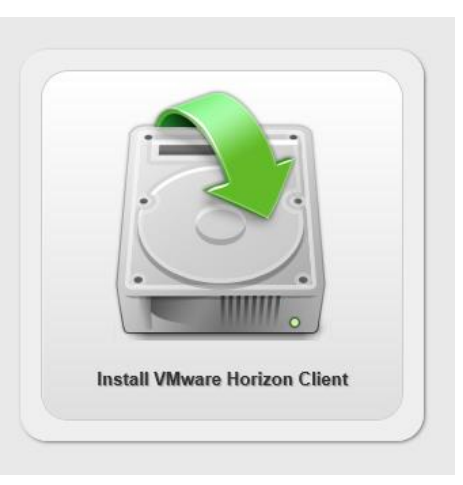

## You will be redirected to this page:

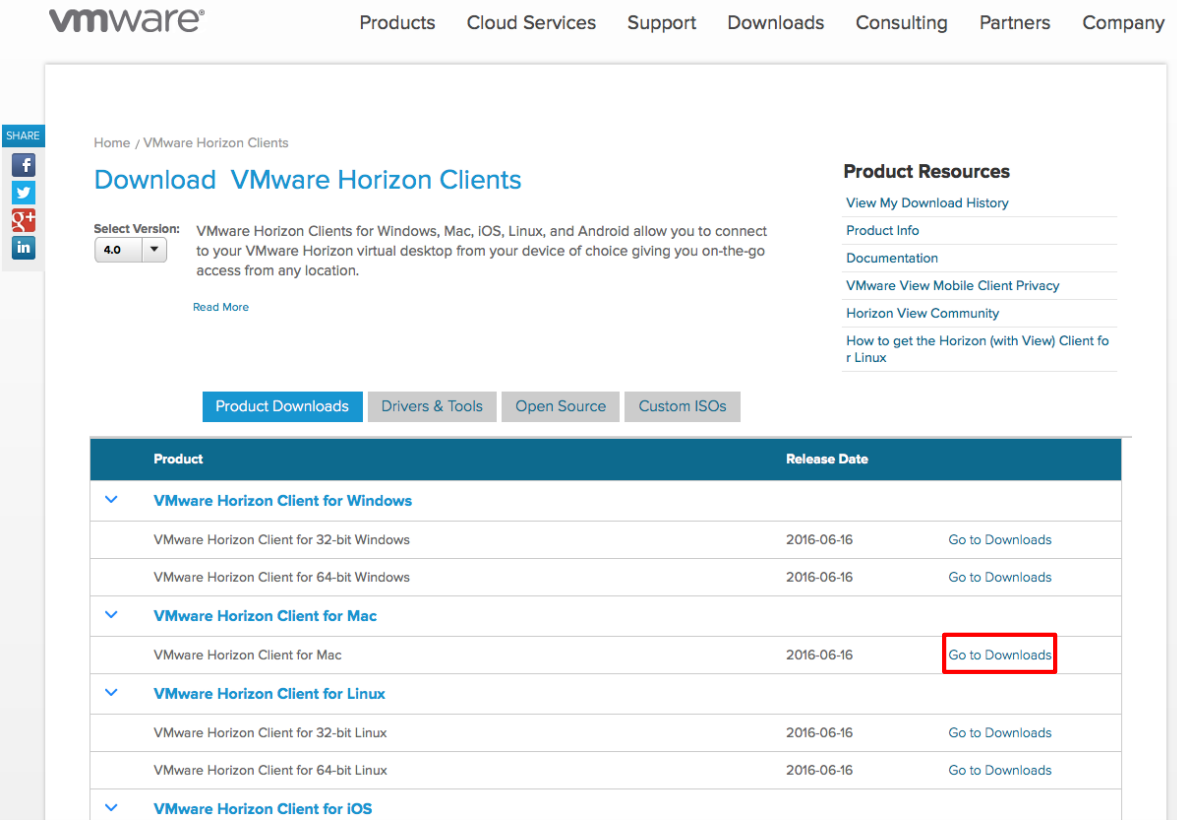

Choose the appropriate download. In this case it's the only option for Mac.

Once you select your file, you will be directed to another page where you will see information about the program you will download.

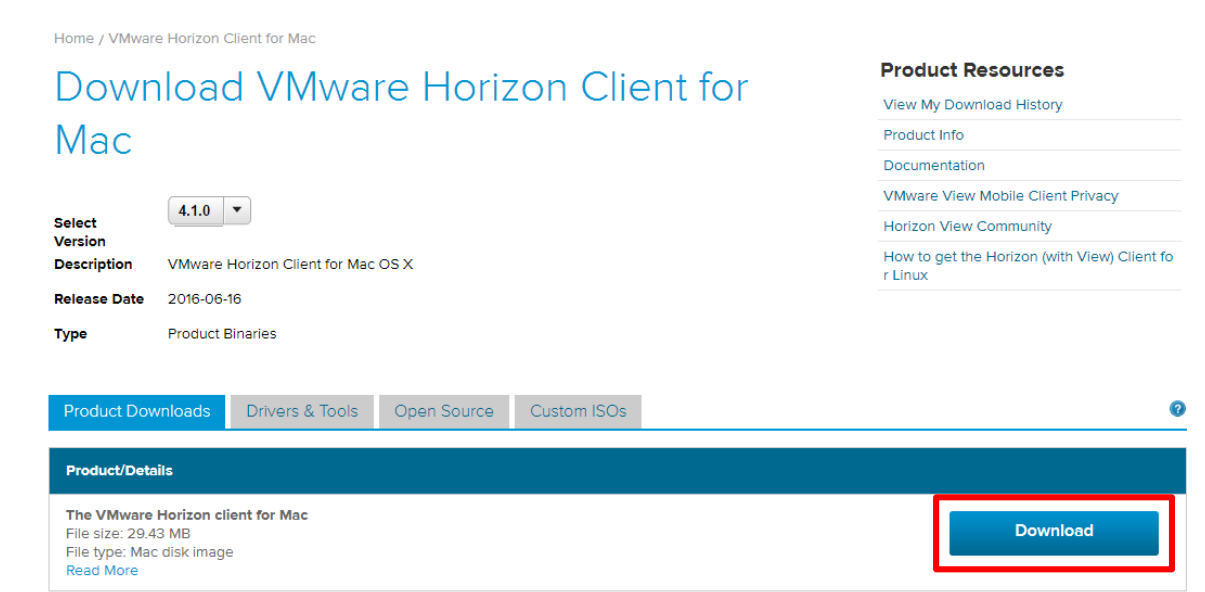

Hit the big blue "Download" button on this page

When it has finished downloading, a new icon should appear on your bar at the bottom. Labeled "Downloads"

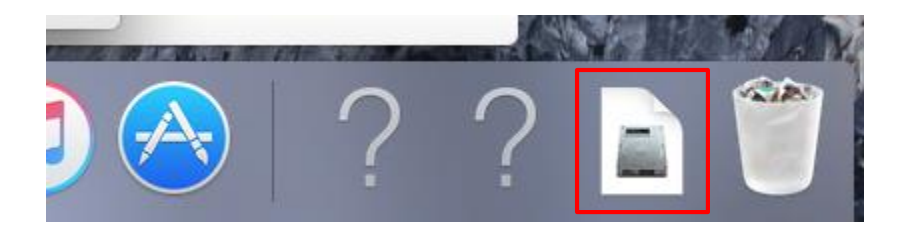

Click downloads icon to reveal a cascading list of past downloads and select the VMware-Horizon-Client.dmg file

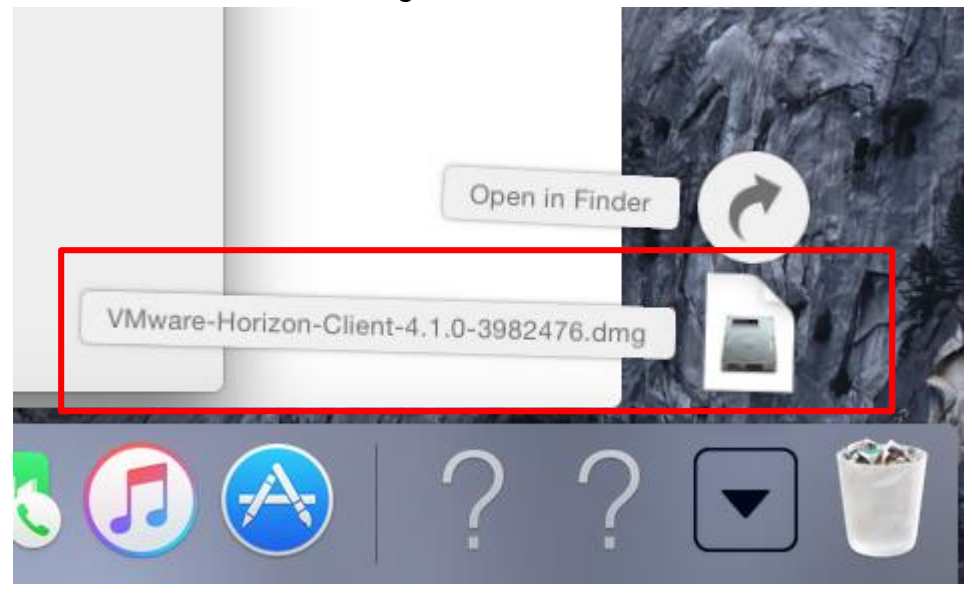

When the program starts running, you'll see this screen. Click "Agree." A small installation window should appear and disappear quickly.

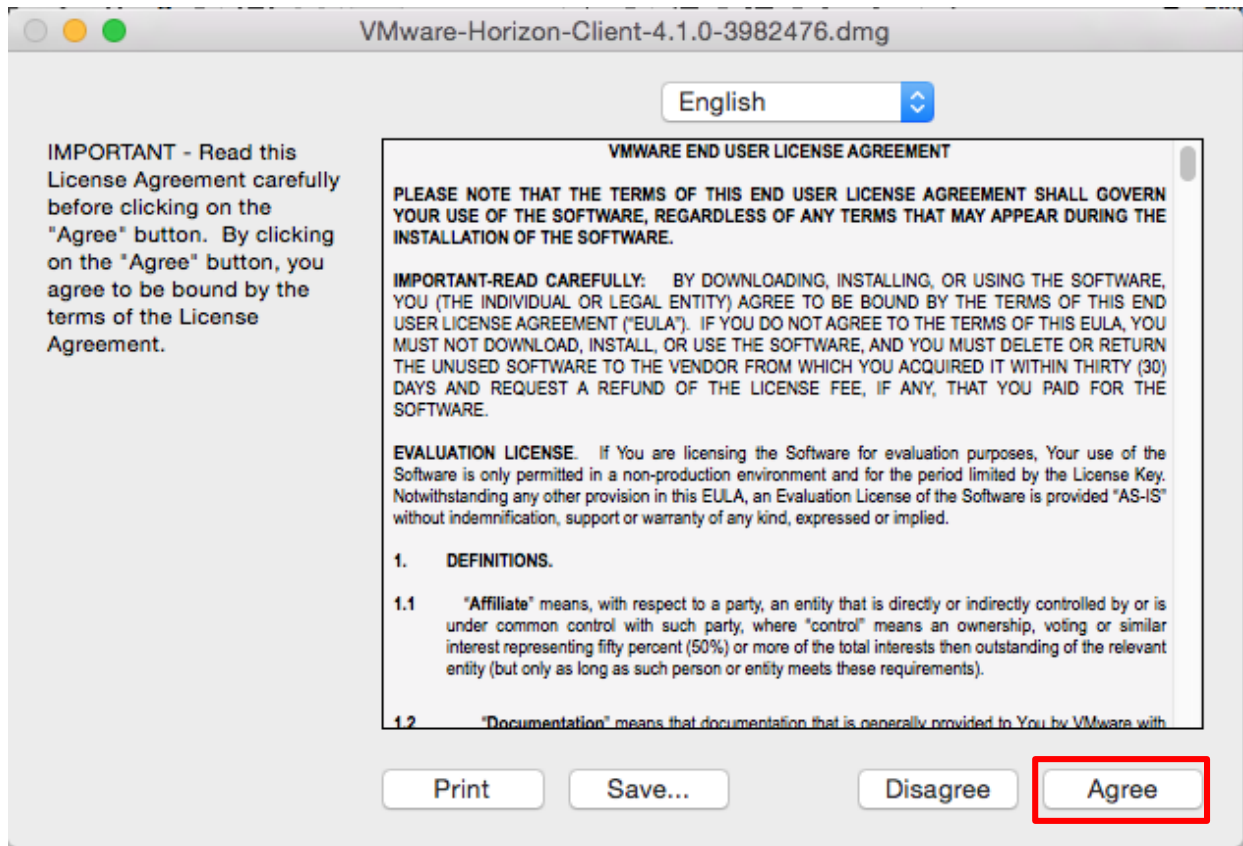

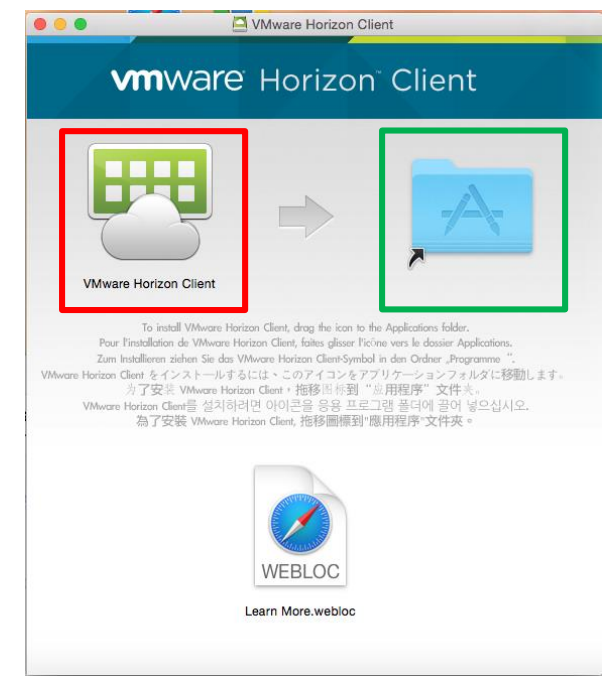

3After it's finished installing, you will see this window.

Drag the VMware Horizon Client icon into the applications folder as it says in the window. Ignore the document on the bottom of the window.

From there you can launch the application from the application folder on your machine.

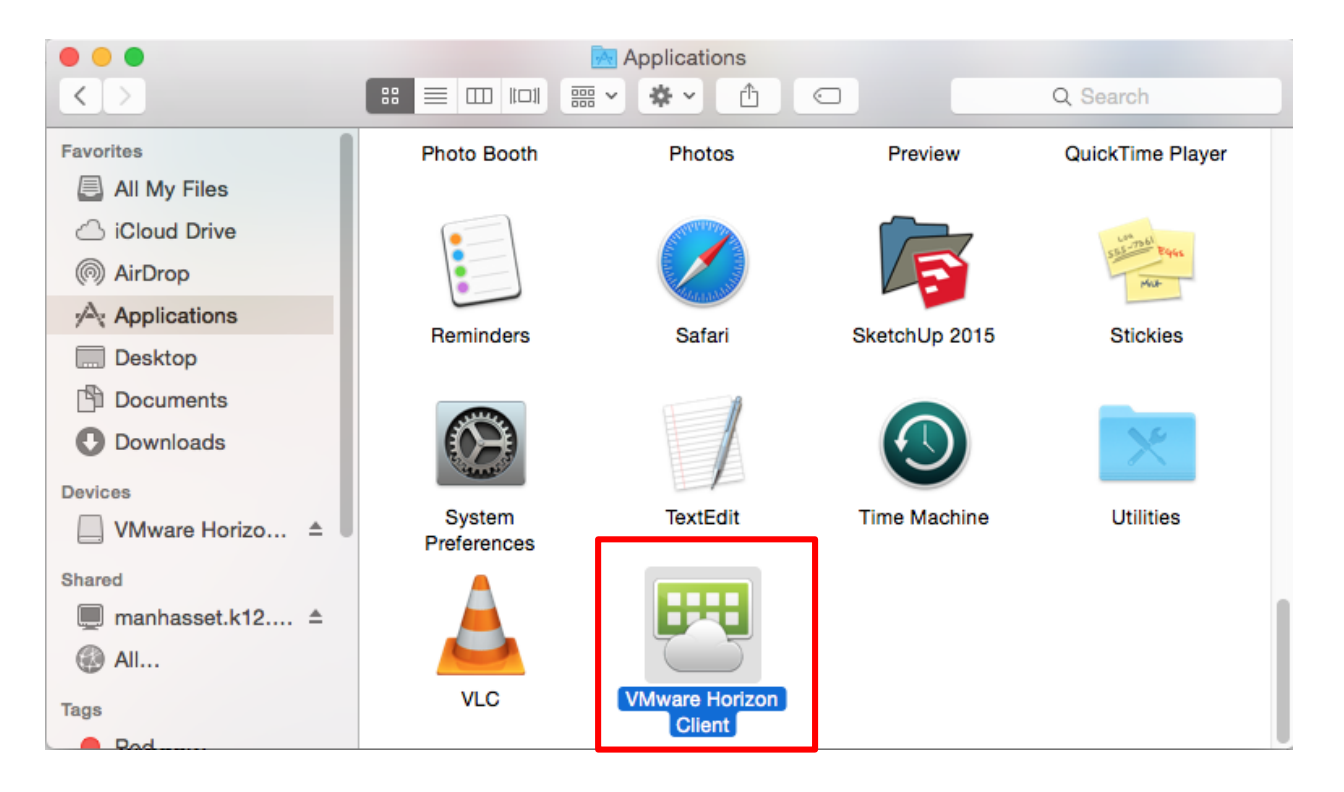

When you open this program, a small window will appear asking you to connect to a server. Enter [view.manhassetschools.org](https://view.manhassetschools.org/) into the bar and click "Connect"

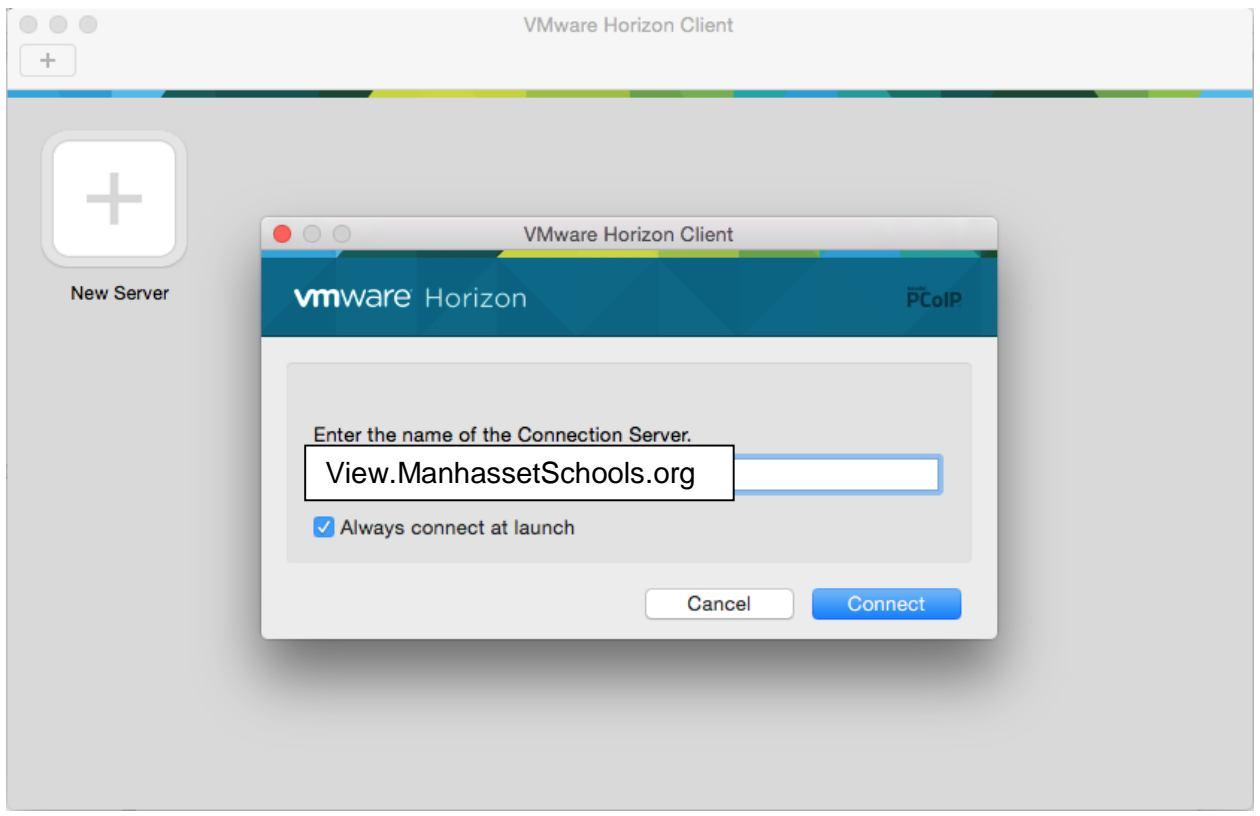